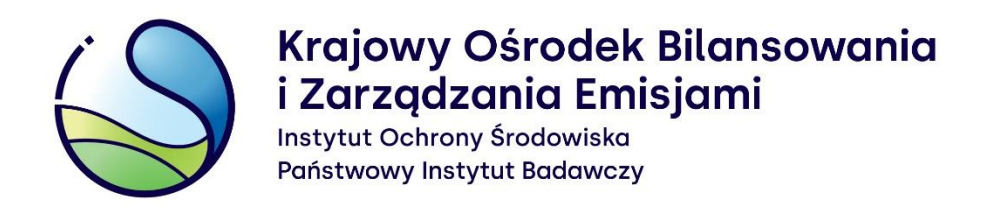

# **Proces uzyskania dostępu do konta podmiotu w Krajowej bazie o emisjach gazów cieplarnianych i innych substancji**

# Instrukcja wypełniania formularza uzyskania dostępu do konta podmiotu

**Warszawa, grudzień 2023 r.**

Opracowanie: **Zespół Zarządzania Krajową Bazą KOBiZE**

W przypadku wątpliwości co do zawartości materiału wszelkie uwagi i pytania należy kierować na adres poczty elektronicznej **[pomoc.kb@kobize.pl.](mailto:pomoc.kb@kobize.pl)**

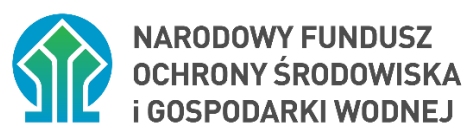

**Działalność KOBiZE jest finansowana ze środków Narodowego Funduszu Ochrony Środowiska i Gospodarki Wodnej**

**Niniejszy dokument może być wykorzystywany, kopiowany i rozpowszechniany – w całości lub w części – ze wskazaniem źródła pochodzenia**

# **Spis treści:**

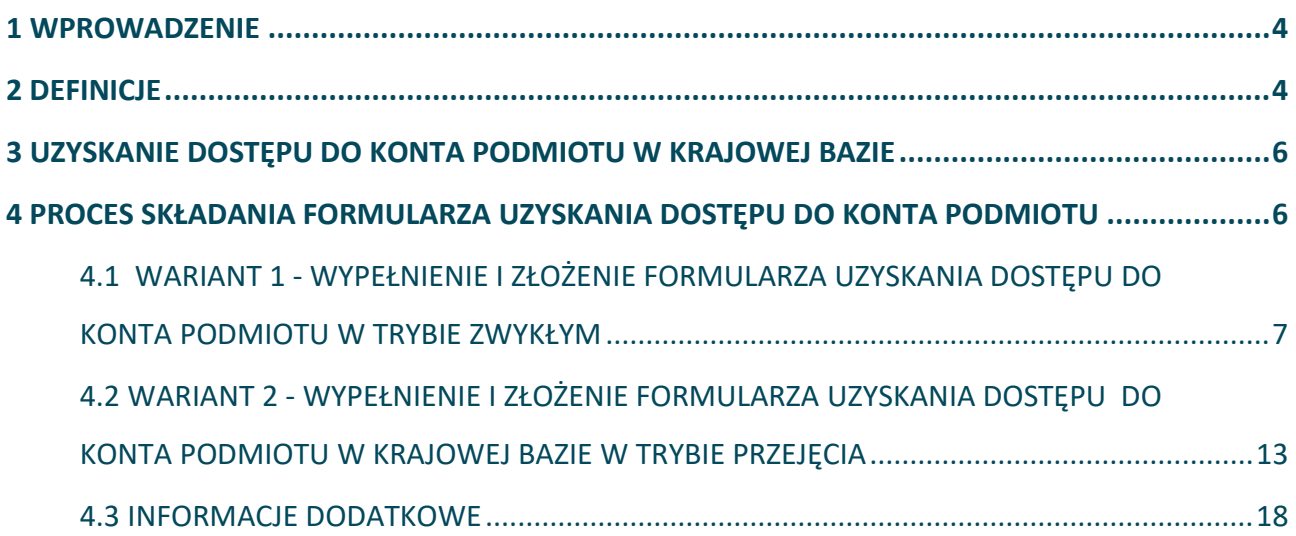

### <span id="page-3-0"></span>**1 WPROWADZENIE**

Zgodnie z ustawą z dnia 17 lipca 2009 r. o systemie zarządzania emisjami gazów cieplarnianych i innych substancji (Dz.U. z 2022 r. poz. 673) Krajowy Ośrodek Bilansowania i Zarządzania Emisjami, funkcjonujący w strukturze Instytutu Ochrony Środowiska – Państwowego Instytutu Badawczego, prowadzi Krajową bazę o emisjach gazów cieplarnianych i innych substancji, zwaną dalej "**Krajową bazą**".

Krajowa baza stanowi system informatyczny, zawierający zabezpieczoną bazę danych, który umożliwia wprowadzanie i przetwarzanie informacji wskazanych w art. 6 ust. 2 ustawy.

Art. 7 ust. 1 wyżej wymienionej ustawy nakłada na podmioty korzystające ze środowiska obowiązek sporządzania i wprowadzania do Krajowej bazy, w terminie do końca lutego, raportu dotyczącego poprzedniego roku kalendarzowego, zwanego dalej "raportem do Krajowej bazy", zawierającego szczegółowe informacje o wielkości emisji do powietrza gazów cieplarnianych i innych substancji oraz prowadzonej działalności, na skutek której występuje emisja.

Wprowadzenia raportu do Krajowej bazy oraz innych czynności w Krajowej bazie dokonują główny użytkownik oraz dodatkowi użytkownicy za pośrednictwem konta w Krajowej bazie utworzonego dla podmiotu korzystającego ze środowiska.

Celem materiału jest przedstawienie sposobu uzyskania dostępu do konta podmiotu w Krajowej bazie, zgodnie z przepisami rozporządzenia Ministra Klimatu i Środowiska z dnia 26 października 2022 r. w sprawie szczegółowego zakresu informacji zawartych w raporcie oraz sposobu jego wprowadzania do Krajowej bazy o emisjach gazów cieplarnianych i innych substancji (Dz.U. z 2022 r. poz. 2217), zwanego dalej "rozporządzeniem".

### <span id="page-3-1"></span>**2 DEFINICJE**

Ilekroć w Instrukcji jest mowa o:

- 1) **Dacie przejęcia –** rozumie się przez to datę, od której podmiot przejmujący stał się następcą prawnym podmiotu przejmowanego.
- 2) **Formularzu uzyskania dostępu do konta podmiotu w Krajowej bazie** rozumie się przez to formularz, o którym mowa w § 4 ust. 3 rozporządzenia, dostępny na [stronie internetowej](https://krajowabaza.kobize.pl/)  [Krajowej bazy](https://krajowabaza.kobize.pl/) [\(https://krajowabaza.kobize.pl/\)](https://krajowabaza.kobize.pl/), w zakładce "Formularze", po potwierdzeniu

tożsamości za pośrednictwem Krajowego Węzła Identyfikacji Elektronicznej, składany do Krajowego ośrodka w przypadku utraty przez podmiot dostępu do konta podmiotu w celu uzyskania dostępu do tego konta.

- 3) **Głównym użytkowniku**  rozumie się przez to tylko jedną osobę, wskazaną przez podmiot, która uzyskuje dostęp do konta podmiotu w Krajowej bazie oraz uprawnienia do dokonywania w imieniu podmiotu wszystkich czynności na koncie podmiotu, o których mowa w rozporządzeniu, w tym dodawania dodatkowych użytkowników.
- 4) **Koncie podmiotu**  rozumie się przez to indywidualne konto utworzone w systemie Krajowej bazy dla danego podmiotu, za pośrednictwem którego wprowadza się raport do Krajowej bazy oraz dokonuje się innych czynności w Krajowej bazie, o których mowa w rozporządzeniu.
- 5) **Krajowym ośrodku** rozumie się przez to Krajowy ośrodek bilansowania i zarządzania emisjami, którego zadania, zgodnie z art. 4 ust. 1 ustawy z dnia 17 lipca 2009 r. o systemie zarządzania emisjami gazów cieplarnianych i innych substancji (Dz. U. z 2022 r. poz. 673), powierzono Instytutowi Ochrony Środowiska – Państwowemu Instytutowi Badawczemu z siedzibą w Warszawie.
- 6) **Krajowym Węźle Identyfikacji Elektronicznej** (**KWIE**) rozumie się przez to rozwiązanie organizacyjno-techniczne umożliwiające uwierzytelnienie użytkownika systemu teleinformatycznego w celu realizacji usługi online za pomocą środków identyfikacji elektronicznej wydanych przez różne podmioty w ramach systemów identyfikacji elektronicznej.
- 7) **Numerze identyfikacyjnym podmiotu**  rozumie się przez to 6-cyfrowy unikalny numer identyfikacyjny podmiotu nadawany przez Krajowy ośrodek po rejestracji podmiotu w Krajowej bazie. Numer ten nadawany jest przez Krajowy ośrodek po pozytywnym rozpatrzeniu formularza rejestracyjnego i przesyłany w wiadomości e-mail do wskazanych w formularzu użytkowników Krajowej bazy, którzy uzyskają dostęp do danych podmiotu.
- 8) **Podmiocie**  rozumie się przez to podmiot korzystający ze środowiska w rozumieniu art. 3 pkt 20 ustawy z dnia 27 kwietnia 2001 r. – Prawo ochrony środowiska (Dz. U. z 2021 r. poz. 1973, z późn. zm.).
- 9) **Rozporządzeniu**  rozumie się przez to rozporządzenie Ministra Klimatu i Środowiska z dnia 26 października 2022 r. w sprawie szczegółowego zakresu informacji zawartych w raporcie

oraz sposobu jego wprowadzania do Krajowej bazy o emisjach gazów cieplarnianych i innych substancji (Dz. U. z 2022 r. poz. 2217).

- 10) **Trybie przejęcia**  rozumie się przez to tryb umożliwiający dokonanie zmiany danych podmiotu w systemie Krajowej bazy, w przypadku gdy spełnione są jednocześnie następujące warunki:
	- podmiot został przejęty przez inny podmiot będący jego następcą prawnym (następca wchodzi w ogół praw i obowiązków poprzednika prawnego),
	- podmiot przejmujący jest zarejestrowany w systemie Krajowej bazy.

### <span id="page-5-0"></span>**3 UZYSKANIE DOSTĘPU DO KONTA PODMIOTU W KRAJOWEJ BAZIE**

W przypadku, gdy użytkownik konta podmiotu w Krajowej bazie utracił dane dostępowe (login lub hasło), może skorzystać z możliwości zalogowania się do konta podmiotu poprzez **login.gov.pl** na [stronie internetowej Krajowej bazy](https://krajowabaza.kobize.pl/) (szczegółowa instrukcja logowania dostępna jest pod linkiem [Instrukcja logowania do systemu Krajowej bazy](https://krajowabaza.kobize.pl/docs/instrukcje/Instrukcja_logowania_do_systemu_Krajowej_bazy.pdf) ) Istnieje także możliwość odzyskania danych dostępowych (loginu i hasła) poprzez skorzystanie z opcji "**Odzyskaj hasło**" dostępnej na [stronie](https://krajowabaza.kobize.pl/)  [internetowej Krajowej bazy.](https://krajowabaza.kobize.pl/) Po wprowadzeniu adresu e-mail przypisanego do danego użytkownika w systemie Krajowej bazy i jego pozytywnej weryfikacji, system wyśle na wskazany adres wiadomość przypominającą login oraz link pozwalający na ustanowienie nowego hasła.

**Formularz uzyskania dostępu składa się wyłącznie w przypadku, gdy podmiot zarejestrowany w Krajowej bazie utracił dostęp do konta podmiotu (brak jest użytkownika, który może zalogować się przez login.gov.pl, czy też odzyskać dane dostępowe poprzez opcję "Odzyskaj** hasło"). Formularz ten dostępny jest na stronie internetowej Krajowej bazy w zakładce ["Formularze".](https://krajowabaza.kobize.pl/applicationcompany/article)

### <span id="page-5-1"></span>**4 PROCES SKŁADANIA FORMULARZA UZYSKANIA DOSTĘPU DO KONTA PODMIOTU**

### **Formularz uzyskania dostępu do konta podmiotu występuje w dwóch wariantach:**

- **wariant 1 (tryb zwykły)** ma zastosowanie w przypadku **utraty przez podmiot dostępu do konta podmiotu w Krajowej bazie** spowodowanej na przykład:
	- rozwiązaniem stosunku pracy z użytkownikiem Krajowej bazy (bez wcześniejszego wskazania nowego użytkownika),
- przejęciem podmiotu przez inny podmiot lub przekształceniem kapitałowym podmiotu, **gdzie podmiot przejmujący**, będący następcą prawnym podmiotu przejmowanego (na przykład przejęcie spółki prawa handlowego lub połączenie spółek), **nie jest zarejestrowany** w systemie Krajowej bazy.
- **wariant 2 (tryb przejęcia)** ma zastosowanie w przypadku **utraty przez podmiot dostępu do konta podmiotu w Krajowej bazie** w wyniku przejęcia podmiotu przez inny podmiot lub przekształceń kapitałowych, **gdzie podmiot przejmujący**, będący następcą prawnym podmiotu przejmowanego (na przykład przejęcie spółki prawa handlowego lub połączenie spółek), **jest zarejestrowany w systemie Krajowej bazy**.

# <span id="page-6-0"></span>**4.1 WARIANT 1 - WYPEŁNIENIE I ZŁOŻENIE FORMULARZA UZYSKANIA DOSTĘPU DO KONTA PODMIOTU W TRYBIE ZWYKŁYM**

### **Uwaga: Osobą składającą formularz uzyskania dostępu do konta podmiotu w trybie zwykłym jest:**

- osoba posiadająca uprawnienie do reprezentacji podmiotu w przypadku gdy utrata dostępu do konta podmiotu nie ma związku z przekształceniem podmiotu lub jego przejęciem przez inny podmiot,
- osoba posiadająca uprawnienie do reprezentacji podmiotu przejmującego w przypadku gdy uzyskanie dostępu do konta podmiotu związane jest z przekształceniem podmiotu lub jego przejęciem przez inny podmiot.

Aby wyświetlić formularz uzyskania dostępu do konta podmiotu należy wybrać na stronie internetowej Krajowej bazy w [zakładce "Formularze"](https://krajowabaza.kobize.pl/applicationcompany/article) pozycję "Formularz uzyskania dostępu do konta podmiotu w Krajowej bazie".

Następnie wyświetlone zostanie okno modalne zawierające informację o konieczności potwierdzenia tożsamości osoby składającej formularz za pośrednictwem KWIE - przez Login.gov.pl (rysunek 1).

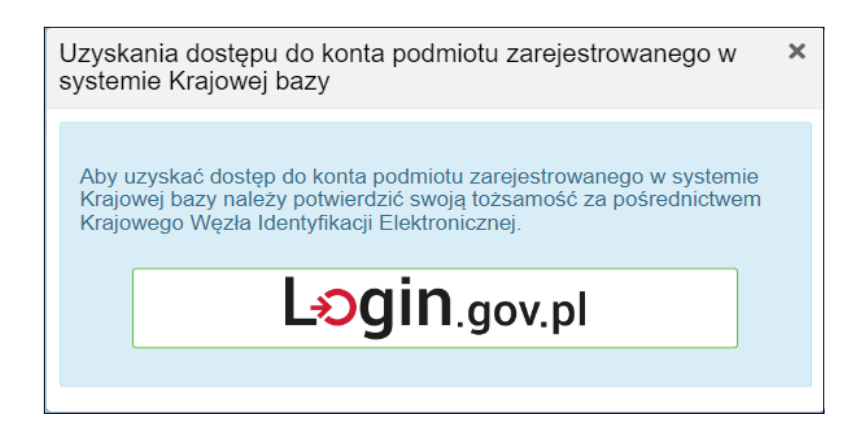

Rysunek 1. Okno przekierowujące do Login.gov.pl.

Po kliknięciu w przycisk Login.gov.pl nastąpi automatyczne przekierowanie do strony [login.gov.pl](https://krajowabaza.kobize.pl/kwie/loginRequest) celem uwierzytelnienia w Krajowym Węźle Identyfikacji Elektronicznej (zobacz Instrukcja [logowania do systemu Krajowej bazy](https://krajowabaza.kobize.pl/docs/instrukcje/Instrukcja_logowania_do_systemu_Krajowej_bazy.pdf) ). Po uwierzytelnieniu nastąpi przekierowanie do formularza uzyskania dostępu.

Ponadto formularz uzyskania dostępu dostępny jest także dla zalogowanego użytkownika Krajowej bazy (w celu umożliwienia aktywnemu użytkownikowi uzyskanie dostępu do nowego podmiotu), po wyborze w zakładce "Formularze" przycisku "+nowy formularz uzyskania dostępu" (rysunek 2).

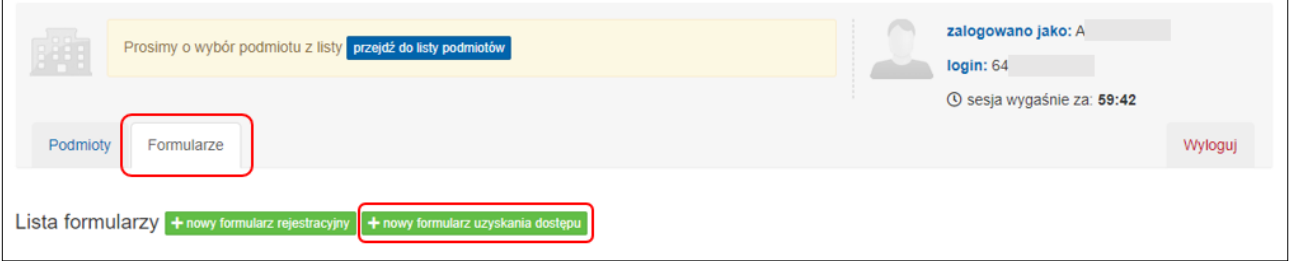

Rysunek 2. Dostęp do formularza uzyskania dostępu dla zalogowanego użytkownika Krajowej bazy.

Przy czym dla użytkownika zalogowanego do Krajowej bazy przez Login.gov.pl złożenie formularza odbywa się bez konieczności dodatkowej autoryzacji tożsamości za pośrednictwem KWIE. Natomiast dla użytkownika zalogowanego za pomocą loginu i hasła po wyborze przycisku "+nowy formularz uzyskania dostępu" wyświetlone zostaje okno modalne z informacją o konieczności autoryzacji przez KWIE oraz z przyciskiem przekierowującym do login.gov.pl. Składany w ten sposób formularz jest automatycznie wypełniany danymi użytkownika pozyskanymi z KWIE.

Po pozytywnym potwierdzeniu tożsamości osoby składającej formularz za pośrednictwem KWIE, na stronie internetowej Krajowej bazy wyświetli się formularz uzyskania dostępu do konta podmiotu w Krajowej bazie.

W pierwszej kolejności należy wypełnić pola w sekcji "**Identyfikacja podmiotu składającego formularz**" (rysunek 3), co pozwoli na weryfikację danych podmiotu składającego formularz z danymi podmiotu zarejestrowanego w Krajowej bazie. Ma to na celu zidentyfikowanie, w odniesieniu do jakiego podmiotu nastąpi złożenie formularza.

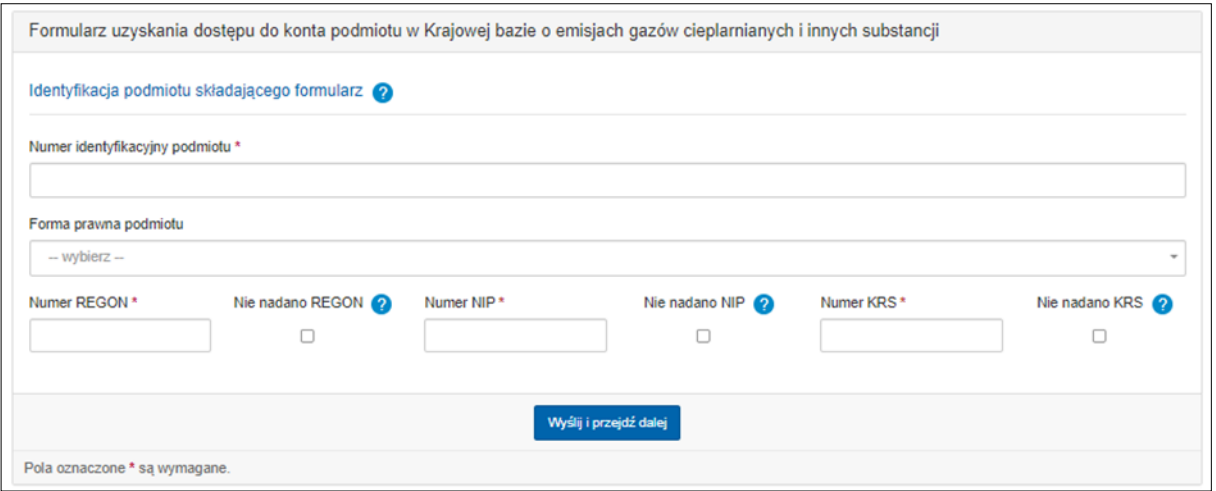

Rysunek 3. Pola identyfikacji podmiotu składającego formularz weryfikowane z danymi zapisanymi w systemie.

Po wypełnieniu danych w tej sekcji należy kliknąć w przycisk "Wyślij i przejdź dalej". Pojawi się wówczas komunikat informujący o tym, że zatwierdzenie przez Krajowy ośrodek niniejszego formularza spowoduje utratę dostępu do konta podmiotu przez dotychczasowych użytkowników (rysunek 4).

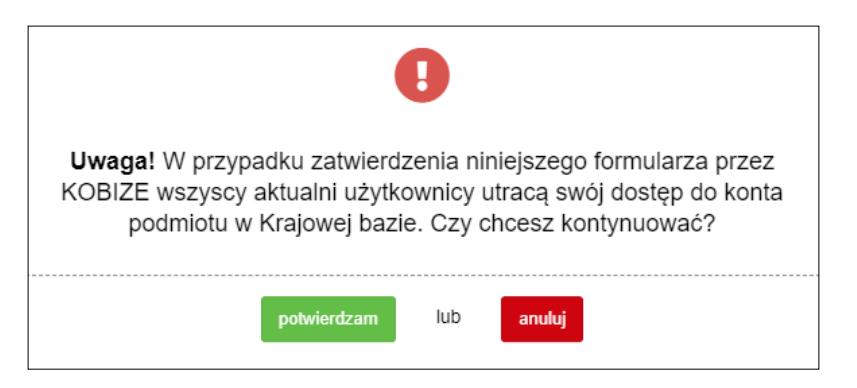

Rysunek 4. Komunikat informujący o utracie przez aktualnych użytkowników dostępu do konta podmiotu.

Po akceptacji wyżej wymienionego komunikatu wyświetli się formularz wypełniony danymi pobranymi automatycznie z systemu Krajowej bazy w zakresie: identyfikacji podmiotu (sekcja "Identyfikacja podmiotu składającego formularz", zawierająca nazwę podmiotu, formę prawną oraz numery REGON, NIP i KRS) oraz danych teleadresowych podmiotu (sekcja "Adres miejsca

**zamieszkania albo siedziby podmiotu**"). Jeżeli dane te są nieaktualne, należy na tym etapie dokonać ich edycji.

**Uwaga: W przypadku, gdy w roku sprawozdawczym nastąpiła zmiana podmiotu i podmiot składający formularz jest następcą prawnym, w polach danych identyfikacyjnych podmiotu należy wprowadzić dane nowego podmiotu.** 

Kolejną sekcją w formularzu jest sekcja "**Osoba składająca formularz (uprawniona do**  reprezentacji podmiotu), która uzyska uprawnienia użytkownika głównego". Pola "Imię" i "Nazwisko" są wypełnione danymi osoby składającej formularz, która potwierdziła swoją tożsamość przez KWIE. Uzupełnienia, przez osobę składającą formularz, w tej sekcji wymagają natomiast pola oznaczone symbolem czerwonej gwiazdki, tj.: "Adres poczty elektronicznej", "Numer telefonu" oraz pola dotyczące pełnomocnictwa, przy których należy wskazać, czy formularz jest składany na jego podstawie, czy też nie, zaznaczając odpowiednie pole (rysunek 5):

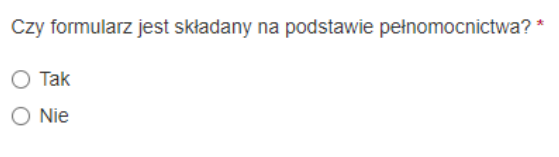

Rysunek 5. Pola dotyczące pełnomocnictwa.

Pole "Nie" należy zaznaczyć, gdy formularz jest składany przez osobę uprawnioną do reprezentacji podmiotu na podstawie informacji zawartych w:

- 1) następujących rejestrach: KRS, REGON, CEIDG, Rejestrze Szkół i Placówek Oświatowych (RSPO),
- 2) Biuletynie Informacji Publicznej jednostki organizacyjnej niepodlegającej obowiązkowi wpisu do wyżej wymienionych rejestrów,
- 3) dokumencie określającym zasady reprezentacji podmiotu w przypadku przedsiębiorcy zagranicznego, który na terytorium Rzeczypospolitej Polskiej nie ustanowił oddziału.

Pole "Tak" należy znaczyć, jeżeli uprawnienie do reprezentacji podmiotu nie wynika z wyżej wymienionych punktów, lecz z udzielonego osobie składającej formularz pełnomocnictwa do reprezentowania podmiotu przed Krajowym ośrodkiem.

Jeżeli zaznaczone zostanie pole "Tak", wyświetlone zostaną dodatkowe pola do wypełnienia dotyczące terminu obowiązywania pełnomocnictwa oraz prawa do udzielania dalszych pełnomocnictw (rysunek 6):

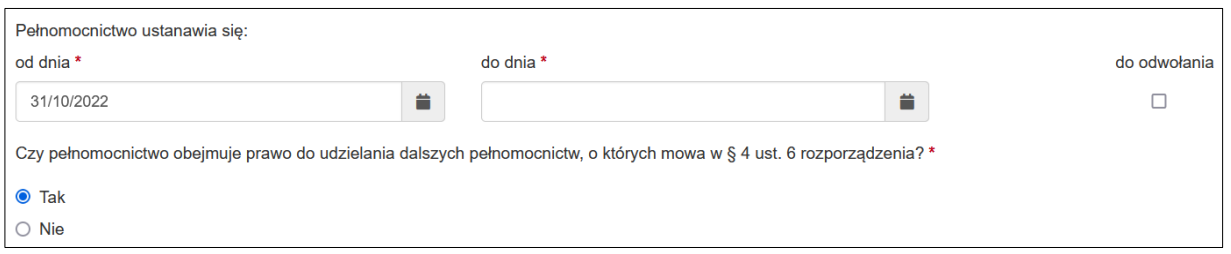

Rysunek 6. Pola do wypełnienia w przypadku składania formularza na podstawie pełnomocnictwa.

Następnie należy zaznaczyć pole "Zapoznałem/am się z klauzulą informacyjną o przetwarzaniu [danych osobowych](http://kb2016-test.kobize.pl/klauzula-informacyjna/show)" oraz kliknąć w przycisk "Zapisz i przejdź dalej" znajdujący się na dole formularza. Wówczas ponownie pojawi się komunikat informujący o tym, że zatwierdzenie przez Krajowy ośrodek niniejszego formularza spowoduje utratę dostępu do konta podmiotu przez dotychczasowych użytkowników (rysunek 4). Po akceptacji wyżej wymienionego komunikatu pojawi się okno "Sprawdzenie poprawności danych w formularzu". Jednocześnie zostanie zapisana wersja robocza formularza, która jest dostępna w zakładce "Formularze" dla osoby wypełniającej formularz do czasu jego złożenia. Pozwala to na edycję danych w formularzu lub dołączenie pełnomocnictwa w późniejszym terminie.

W oknie "Sprawdzenie poprawności danych w formularzu" wyświetlone zostają wszystkie dane wprowadzone do formularza uzyskania dostępu. Jeżeli w oknie "Sprawdzenie poprawności danych w formularzu" osoba wypełniająca formularz zauważy, że któreś pole formularza zostało wypełnione nieprawidłowo należy kliknąć w przycisk "Popraw" – wówczas nastąpi powrót do edycji danych w formularzu. Po poprawieniu niezgodności należy ponownie kliknąć w przycisk "Zapisz i przejdź dalej".

Dodatkowo w sekcji "Załączniki" należy dołączyć, jeżeli są wymagane, odpowiednie dokumenty. Jeżeli wymagane jest załączenie pełnomocnictwa (czyli. zaznaczono "Tak", co oznacza, że formularz jest składany na podstawie pełnomocnictwa), należy w części "Pełnomocnictwo" pobrać je za pomocą przycisku "Pobierz pełnomocnictwo", będzie ono uzupełnione automatycznie danymi podanymi w formularzu. Następnie pełnomocnictwo, **opatrzone kwalifikowanym podpisem elektronicznym, podpisem zaufanym albo podpisem osobistym,** rozumianym jako zaawansowany podpis elektroniczny zapisany w e-dowodzie, czyli dowodzie osobistym z warstwą elektroniczną przez osobę/osoby uprawnioną/uprawnione do reprezentacji podmiotu, należy załączyć za pomocą przycisku "Wybierz plik, przeciągnij i upuść lub kliknij" (rysunek 7).

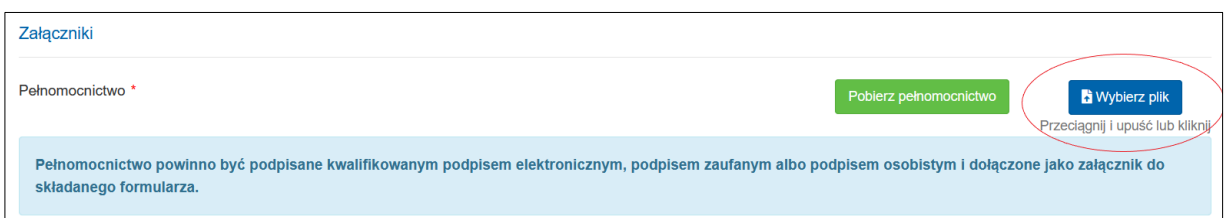

Rysunek 7. Załączenie pełnomocnictwa w sekcji "Załączniki".

**Uwaga:** Można również dołączyć własne pełnomocnictwo dla osoby składającej formularz opatrzone jednym z wyżej wymienionych podpisów, o ile obejmuje ono uprawnienie do reprezentowania podmiotu przed Krajowym ośrodkiem.

**Uwaga:** Pełnomocnictwo udzielone w sprawie z zakresu administracji publicznej podlega opłacie skarbowej w wysokości 17 zł od każdego stosunku pełnomocnictwa (prokury) na podstawie art. 1 ust. 2 ustawy z 16 listopada 2006 r. o opłacie skarbowej (Dz.U. z 2022 r. poz. 2142, z późn. zm.). Obowiązek jej uiszczenia powstaje z chwilą złożenia pełnomocnictwa w Krajowym ośrodku (czyli z chwilą złożenia w systemie Krajowej bazy formularza wraz z załączonym pełnomocnictwem) i ciąży solidarnie na mocodawcy i pełnomocniku lub przedsiębiorcy i prokurencie. Opłatę skarbową należy uiścić na właściwy rachunek bankowy Urzędu Miasta Stołecznego Warszawy. **Dowód uiszczenia opłaty skarbowej od złożonego pełnomocnictwa należy załączyć do formularza**  w sekcji "Załączniki".

**Uwaga: W przypadku braku załączenia dowodu uiszczenia opłaty skarbowej, Krajowy ośrodek zobowiązany będzie do przekazania takiej informacji do organu podatkowego, którym jest Prezydent Miasta Stołecznego Warszawy.**

W przypadku aktualizacji numeru identyfikacji podatkowej NIP, a podmiot jest podmiotem niezarejestrowanym w Krajowym Rejestrze Sądowym (KRS), Centralnej Ewidencji i Informacji o Działalności Gospodarczej (CEIDG), Krajowym Rejestrze Urzędowym Podmiotów Gospodarki Narodowej (REGON) albo w Rejestrze Szkół i Placówek Oświatowych (RSPO), dokumentem koniecznym do dołączenia w sekcji "Załączniki", w części "Inne dokumenty", jest kopia zaświadczenia potwierdzającego nadanie numeru identyfikacji podatkowej (NIP).

Aby złożyć formularz do Krajowego ośrodka należy zatwierdzić go przyciskiem "Złóż formularz" znajdującym się w końcowej części formularza (rysunek 8):

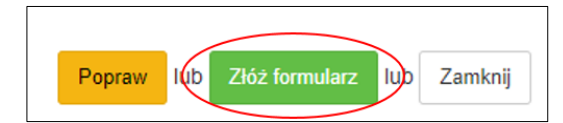

Rysunek 8. Przycisk złożenia formularza.

## **Uwaga: kliknięcie powyższego przycisku skutkuje złożeniem formularza do Krajowego ośrodka i nie należy go wysyłać w inny sposób.**

W odpowiedzi na złożony formularz uzyskania dostępu system wysyła na podany w nim adres e-mail wiadomość z linkiem aktywacyjnym (adresem URL), który służy także do weryfikacji adresu e-mail osoby wypełniającej formularz.

Klikając w link lub otwierając w przeglądarce otrzymany aktywujący adres URL następuje przejście na stronę z informacją o aktywacji formularza. Jednocześnie, w wyniku aktywacji adresu URL, system wysyła ponownie, na adres osoby wypełniającej formularz, wiadomość e-mail zawierającą informację o przekazaniu złożonego w systemie formularza do weryfikacji przez Krajowy ośrodek.

Jeżeli po wysłaniu formularza uzyskania dostępu w ciągu 24 godzin, na adres e-mail osoby wysyłającej formularz, nie dotarła wiadomości e-mail z aktywującym adresem URL, w pierwszej kolejności należy sprawdzić, czy wiadomość nie znalazła się w folderze niechcianej poczty (SPAM). Przyczyną nieotrzymania wiadomości może być błędnie podany w formularzu adres e-mail. W takim przypadku konieczne jest ponowne wypełnienie formularza uzyskania dostępu na stronie internetowej Krajowej bazy i poprawne wpisanie adresu e-mail.

Po rozpatrzeniu i akceptacji przez Krajowy ośrodek formularza uzyskania dostępu **osoba składająca formularz staje się głównym użytkownikiem**, który uzyskuje dostęp do konta podmiotu w Krajowej bazie. Krajowy ośrodek przekazuje na wskazany w formularzu adres mailowy głównego użytkownika informację o uzyskaniu dostępu do konta podmiotu w Krajowej bazie oraz o sposobie logowania.

## <span id="page-12-0"></span>**4.2 WARIANT 2 - WYPEŁNIENIE I ZŁOŻENIE FORMULARZA UZYSKANIA DOSTĘPU DO KONTA PODMIOTU W KRAJOWEJ BAZIE W TRYBIE PRZEJĘCIA**

Ten wariant służy do uzyskania dostępu do konta podmiotu w Krajowej bazie w przypadku przejęcia podmiotu przez inny podmiot lub przekształceń kapitałowych, gdzie podmiot przejmujący**, zarejestrowany w systemie Krajowej bazy**, jest następcą prawnym podmiotu przejmowanego (podmiotu istniejącego przed połączeniem). Ten wariant ma zatem zastosowanie na przykład w przypadku przejęcia jednej spółki prawa handlowego przez inną lub połączenia spółek prawa handlowego.

### **Uwaga: Osobą składającą formularz uzyskania dostępu do konta podmiotu w trybie przejęcia jest osoba posiadająca uprawnienie do reprezentacji podmiotu przejmującego.**

Wybór formularza uzyskania dostępu w wariancie 2 (tryb przejęcia) przebiega tak samo, jak w wariancie 1 (trybie zwykłym) i został już opisany na stronach 7-8 niniejszej instrukcji. Tak jak w przypadku wariantu 1, po uwierzytelnieniu osoby składającej formularz za pomocą KWIE nastąpi przekierowanie do formularza uzyskania dostępu.

Tak, jak w wariancie 1, w pierwszej kolejności należy wypełnić pola w sekcji "**Identyfikacja podmiotu składającego formularz**", co szczegółowo opisano na stronach 8-9 niniejszej instrukcji. Po wypełnieniu danych w tej sekcji należy kliknąć w przycisk "Wyślij i przejdź dalej". Pojawi się wówczas komunikat informujący o tym, że zatwierdzenie przez Krajowy ośrodek niniejszego formularza spowoduje utratę dostępu do konta podmiotu przez dotychczasowych użytkowników (rysunek 4).

Po akceptacji wyżej wymienionego komunikatu wyświetli się formularz wypełniony danymi pobranymi automatycznie z systemu Krajowej bazy w zakresie: identyfikacji podmiotu (sekcja "Identyfikacja podmiotu składającego formularz", zawierająca nazwę podmiotu oraz numery REGON, NIP i KRS).

### **Przejście w tryb przejęcia**

Aby przejść w tryb przejęcia, należy skorzystać z opcji "**Przejdź w tryb przejęcia**" (rysunek 9):

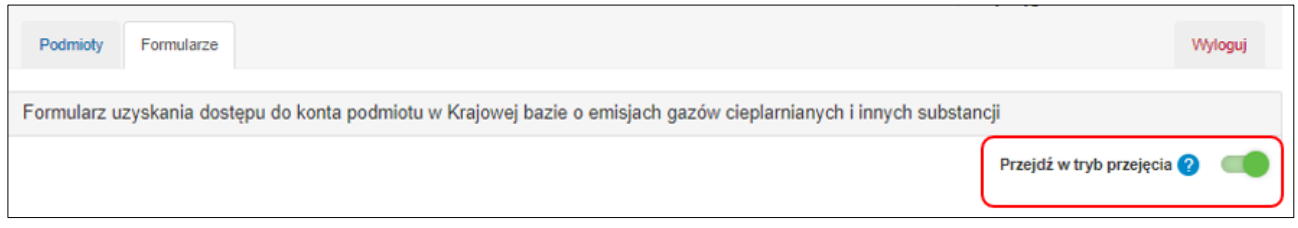

Rysunek 9. Przejście w tryb przejęcia.

**Uwaga: Formularz uzyskania dostępu do konta podmiotu w trybie przejęcia identyfikuje zarówno podmiot przejmowany, jak i przejmujący.** 

Pola obowiązkowe do wypełnienia oznaczono w formularzu symbolem czerwonej gwiazdki .

### **Identyfikacja podmiotu przejmowanego**

W tej części formularza uzyskania dostępu w trybie przejęcia wyświetlane są dane identyfikacyjne podmiotu przejmowanego pobrane z systemu Krajowej bazy. Dane te obejmują: nazwę podmiotu, numer REGON, numer NIP, numer KRS i nie podlegają edycji.

Poniżej danych identyfikacyjnych podmiotu przejmowanego znajduje się pole "Data przejęcia", które obowiązkowo należy uzupełnić. Wprowadzona data przejęcia nie może być późniejsza niż data wypełnienia formularza (rysunek 10).

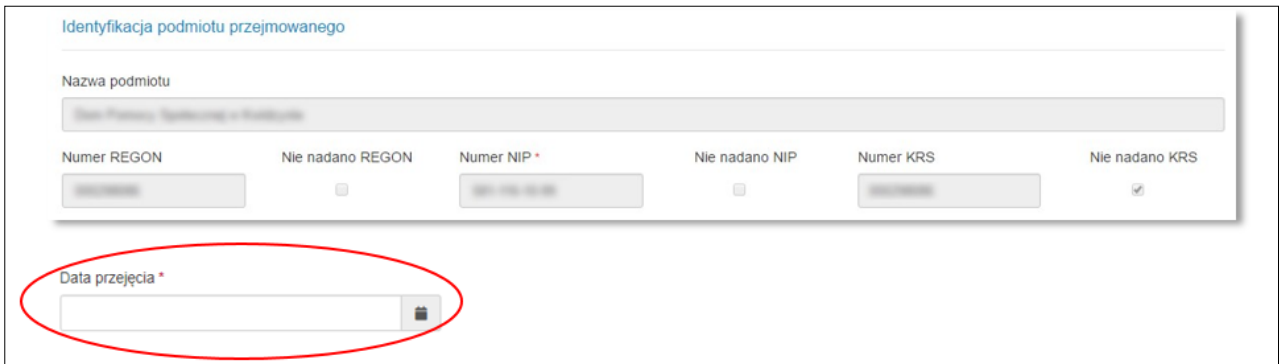

Rysunek 10. Pola identyfikacji podmiotu przejmowanego na formularzu w trybie przejęcia oraz data przejęcia.

### **Identyfikacja podmiotu przejmującego**

Aby uzupełnić dane podmiotu przejmującego w sekcji "**Identyfikacja podmiotu przejmującego**" należy skorzystać z przycisku "Pobierz dane", po kliknięciu którego pojawi się okno wyszukiwarki umożliwiające wyszukanie danego podmiotu po numerze: identyfikacyjnym podmiotu, REGON, NIP lub KRS (rysunek 11).

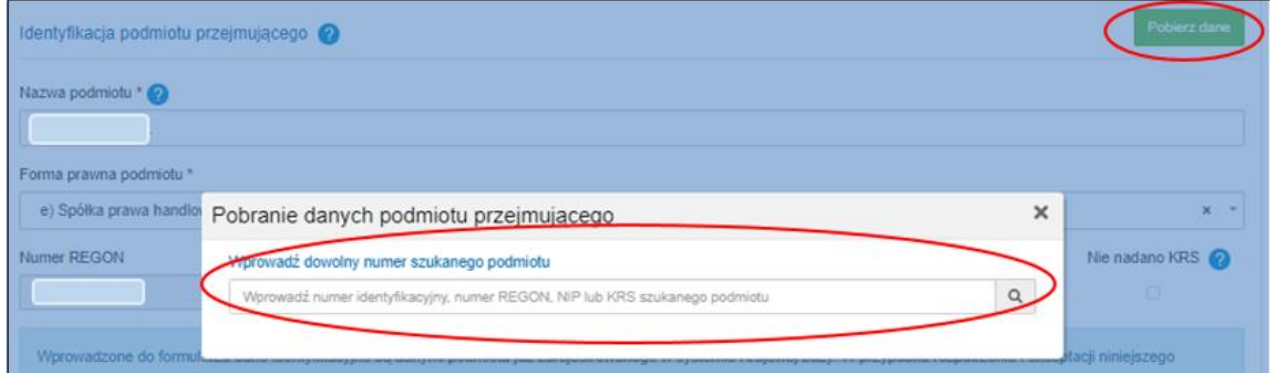

Rysunek 11. Pobieranie danych podmiotu przejmującego.

Wyszukiwanie uruchamiane jest automatycznie po wprowadzeniu w pole wyszukiwania przynajmniej 7 znaków. Po wyświetleniu wyników wyszukiwania należy wybrać z listy szukany podmiot korzystając z przycisku "Wybierz".

Po kliknięciu tego przycisku dane podmiotu uzupełnione zostaną automatycznie danymi podmiotu przejmującego zapisanymi w systemie Krajowej bazy. Jeżeli podmiot w wyniku przekształcenia zmienił nazwę lub formę prawną, istnieje możliwość edycji tych pól.

Pola NIP, REGON i KRS uzupełniane są automatycznie na podstawie danych podmiotu przejmującego znajdujących się w systemie Krajowej bazy. Podczas składania formularza w trybie przejęcia możliwość edycji tych pól jest zablokowana.

Pod sekcją "**Identyfikacja podmiotu przejmującego**" znajduje się pole "**Zgadzam się na złożenie formularza w trybie przejęcia**" (rysunek 12), którego zaznaczenie jest obligatoryjne.

√ Zgadzam się na złożenie formularza w trybie przejęcia \*

Rysunek 12. Wyrażenie zgody na złożenie formularza uzyskania dostępu do konta podmiotu w trybie przejęcia.

### **Adres miejsca zamieszkania albo siedziby podmiotu**

Kolejną sekcją do wypełnienia jest sekcja "Adres miejsca zamieszkania albo siedziby podmiotu". Dane adresowe i kontaktowe uzupełniane są automatycznie na podstawie danych podmiotu przejmującego znajdujących się w systemie Krajowej bazy. Podczas składania formularza w trybie przejęcia istnieje możliwość edycji tych pól.

### **Osoba składająca formularz (uprawniona do reprezentacji podmiotu)**

Następną sekcją w formularzu jest sekcja "**Osoba składająca formularz (uprawniona do reprezentacji podmiotu), która uzyska uprawnienia użytkownika głównego**".

**Uwaga: W sekcji tej widoczna jest informacja, że podany w tym miejscu główny użytkownik uzyska dostęp zarówno do konta podmiotu przejmującego, jak i do danych podmiotu przejętego zgromadzonych dotychczas w Krajowej bazie oraz, że w przypadku zatwierdzenia niniejszego formularza przez Krajowy ośrodek wszyscy aktualni użytkownicy podmiotu przejmowanego utracą swój dostęp do konta tego podmiotu.**

Znajdujące się w tej sekcji pola "Imię" i "Nazwisko" są wypełnione danymi osoby składającej formularz, która potwierdziła swoją tożsamość przez KWIE. Uzupełnienia przez osobę składającą formularz wymagają pozostałe pola oznaczone symbolem czerwonej gwiazdki, czyli: "Adres poczty elektronicznej", "Numer telefonu" oraz pola dotyczące pełnomocnictwa, przy których należy wskazać, czy formularz jest składany na jego podstawie, czy też nie, zaznaczając odpowiednie pole. Sposób postępowania w tym zakresie opisano na stronach 10-11 niniejszej instrukcji.

Następnie należy zaznaczyć pole "Zapoznałem/am się z klauzulą informacyjną o przetwarzaniu [danych osobowych](http://kb2016-test.kobize.pl/klauzula-informacyjna/show)" oraz kliknąć w przycisk "Zapisz i przejdź dalej" znajdujący się na dole formularza. Wówczas pojawi się okno "Sprawdzenie poprawności danych w formularzu". Jednocześnie zostanie zapisana wersja robocza formularza, która jest dostępna w zakładce "Formularze" dla osoby wypełniającej formularz do czasu jego złożenia. Pozwala to na edycję danych w formularzu (na przykład w celu poprawy nieprawidłowych danych) lub dołączenie pełnomocnictwa lub innych dokumentów w późniejszym terminie.

W oknie "Sprawdzenie poprawności danych w formularzu" wyświetlone zostają wszystkie dane wprowadzone do formularza uzyskania dostępu. Jeżeli w oknie "Sprawdzenie poprawności danych w formularzu" osoba wypełniająca formularz zauważy, że któreś pole zostało wypełnione nieprawidłowo należy kliknąć w przycisk "Popraw" – wówczas nastąpi powrót do edycji danych w formularzu. Po poprawieniu niezgodności należy ponownie kliknąć w przycisk "Zapisz i przejdź dalej".

### **Załączniki**

Dodatkowo w sekcji "Załączniki" należy dołączyć odpowiednie dokumenty, jeżeli są wymagane. Jeżeli wymagane jest załączenie pełnomocnictwa, to należy postępować zgodnie z wytycznymi opisanymi na stronach 11-12 niniejszej instrukcji i dodatkowo należy dołączyć dowód uiszczenia opłaty skarbowej.

W przypadku formularza uzyskania dostępu do konta podmiotu w trybie przejęcia dokumentem koniecznym do dołączenia w sekcji "Załączniki", w części "Inne dokumenty", jest dokument potwierdzający przejęcie/przekształcenie podmiotu lub połączenie podmiotów – o ile informacja o zaistniałym przejęciu/przekształceniu/połączeniu nie widnieje w ogólnodostępnych rejestrach.

17

Aby złożyć formularz do Krajowego ośrodka należy zatwierdzić go przyciskiem "Złóż formularz" znajdującym się w końcowej części formularza.

### **Uwaga: kliknięcie powyższego przycisku skutkuje złożeniem formularza do Krajowego ośrodka i nie należy go wysyłać w inny sposób.**

W odpowiedzi na złożony formularz uzyskania dostępu system wysyła na podany w nim adres e-mail wiadomość z linkiem aktywacyjnym (adresem URL), który służy także do weryfikacji adresu e-mail osoby wypełniającej formularz.

Klikając w link lub otwierając w przeglądarce otrzymany aktywujący adres URL następuje przejście na stronę z informacją o aktywacji formularza. Jednocześnie, w wyniku aktywacji adresu URL, system wysyła ponownie, na adres osoby wypełniającej formularz, wiadomość e-mail zawierającą informację o przekazaniu złożonego w systemie formularza do weryfikacji przez Krajowy ośrodek.

Jeżeli po wysłaniu formularza uzyskania dostępu w ciągu 24 godzin, na adres e-mail osoby wysyłającej formularz, nie dotarła wiadomości e-mail z aktywującym adresem URL, w pierwszej kolejności należy sprawdzić, czy wiadomość nie znalazła się w folderze niechcianej poczty (SPAM). Przyczyną nieotrzymania wiadomości może być błędnie podany w formularzu adres e-mail. W takim przypadku konieczne jest ponowne wypełnienie formularza uzyskania dostępu na stronie internetowej Krajowej bazy i poprawne wpisanie adresu e-mail.

Po rozpatrzeniu i akceptacji przez Krajowy ośrodek formularza uzyskania dostępu osoba składająca formularz staje się głównym użytkownikiem, który uzyskuje dostęp do konta podmiotu w Krajowej bazie. Krajowy ośrodek przekazuje na wskazany w formularzu adres mailowy głównego użytkownika informację o uzyskaniu dostępu do konta podmiotu w Krajowej bazie oraz o sposobie logowania.

### <span id="page-17-0"></span>**4.3 INFORMACJE DODATKOWE**

W przypadku, gdy w formularzu uzyskania dostępu do konta podmiotu wprowadzono błędne dane i został on już złożony, ale nie został jeszcze pobrany do rozpatrzenia przez pracownika Krajowego ośrodka, to taki formularz można usunąć z "Listy formularzy" (znajdującej się w zakładce "Formularze"), wybierając w kolumnie "Opcje" przycisk "usuń", a następnie wypełnić i złożyć nowy formularz.

18

W przypadku, gdy formularz uzyskania dostępu został złożony niezgodnie z rozporządzeniem lub dane w nim zawarte zawierają braki lub niezgodności, i formularz ten został już pobrany do rozpatrzenia, wówczas Krajowy ośrodek przekazuje informacje o stwierdzonych brakach lub niezgodnościach drogą elektroniczną na adres poczty elektronicznej osoby składającej formularz oraz wzywa do ich usunięcia w wyznaczonym terminie. Wówczas status takiego formularza na liście "Formularzy dla podmiotu" zmienia się na "oczekujący". W przypadku usunięcia braków lub niezgodności w wyznaczonym terminie, Krajowy ośrodek rozpatruje pozytywnie formularz uzyskania dostępu (wówczas status tego formularza zmienia się na "zaakceptowany"). W przypadku nieusunięcia braków lub niezgodności w wyznaczonym terminie, Krajowy ośrodek pozostawia formularz uzyskania dostępu bez rozpoznania (status tego formularza zmienia się na "pozostawiony bez rozpoznania administracyjnie").

W przypadku dodatkowych pytań i wątpliwości dostępne są następujące numery telefonów:

- Infolinia Krajowej bazy tel.: **+48 22 569 65 96** (dostępny w dni robocze, w godzinach od 09:00 do 15:00) - pomoc w sporządzaniu raportu do Krajowej bazy;
- Sprawdzenie statusu złożonych do Krajowej bazy formularzy rejestracyjnych, aktualizacji danych podmiotu, uzyskania dostępu do konta podmiotu, zamknięcia konta podmiotu i zmiany głównego użytkownika - tel.: **+48 22 462 81 88** (dostępny w dni robocze, w godzinach od 09:00 do 15:00).